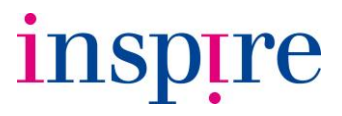

### **Inspire e-Timesheets**

**Approver Guide** 

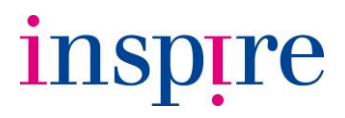

### **Contents**

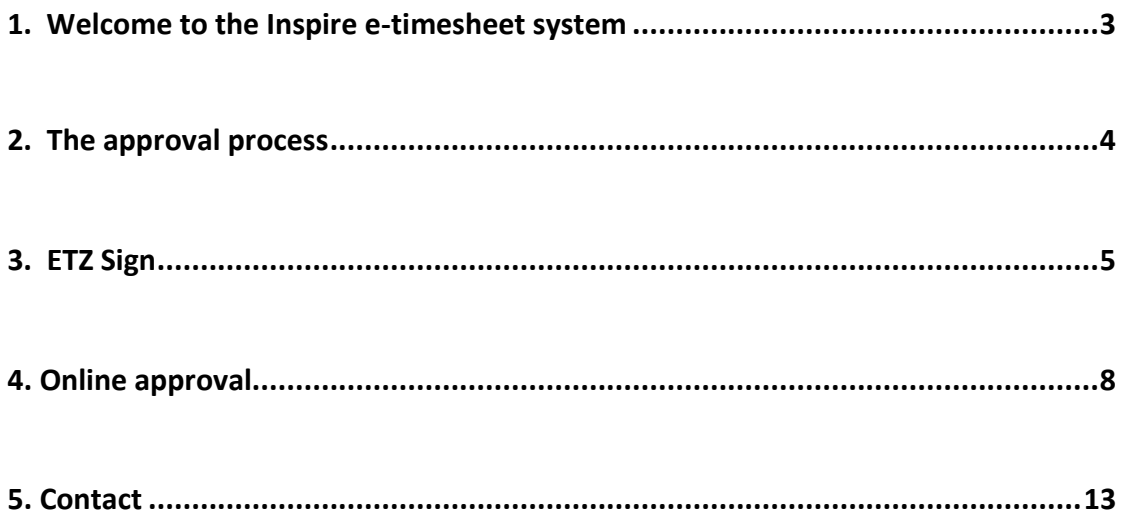

# inspire

#### **1. Welcome to the Inspire e-timesheet system**

Thank you for agreeing to be an approver for one or more of our Team Inspire consultants.

This user guide has been designed to provide you with the information you will need to approve timesheets and expense claims.

We hope you'll find the system intuitive and easy to use, but should you need any assistance please feel free to contact the Inspire Accounts or Contracts Team on 0870 224 0098 or [help@theinspireteam.co.uk.](mailto:help@theinspireteam.co.uk)

Best wishes,

Guthod

**Sue Arnold Managing Director**

Inspire Corporation Limited Felcourt Farm Felcourt Road East Grinstead RH19 2LQ [sue.arnold@theinspireteam.co.uk](mailto:sue.arnold@theinspireteam.co.uk)

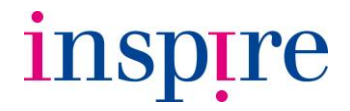

#### **2. The approval process**

Inspire timesheets run to a week ending date; consultants are required to complete and submit their timesheets online by midday on the following Monday.

In order for Inspire to meet payment run deadlines, we require timesheets to be approved by midday on Tuesday.

For example, a timesheet for week ending Sunday 6 January should be submitted by the consultant on midday of Monday 7 January and should subsequently be approved by midday of Tuesday 8 January.

You will receive requests to approve timesheets in one of two ways:

- **ETZ Sign** If you are approving timesheets for one or two consultants you will receive an ETZ Sign e-mail request.
- **Online approval** If you are approving timesheets for three or more consultants we will provide you with log in details to manage timesheet and expense claim approvals online - which is much more convenient.

Of course, if you have a specific preference for managing your approvals we can arrange either ETZ Sign or online approval option for you.

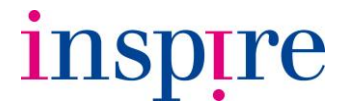

#### **3. ETZ Sign**

When a consultant submits their Inspire timesheet or expense claim you will receive a Timesheet / Expense Authorisation Request e-mail (see below) containing a link:

#### *Subject: Timesheet Authorisation Request from John Smith*

#### *Dear Manager*

*My completed timesheet has now been submitted and is available for your approval via this link: ETZsign link*

*I would be grateful if you could approve as soon as possible.*

*Kind regards John Smith*

#### *Subject: Expense Authorisation Request from John Smith*

*Dear Manager*

*My completed expense claim has now been submitted and is available for your approval via this link: ETZsign link*

*I would be grateful if you could approve as soon as possible.*

*Kind regards John Smith*

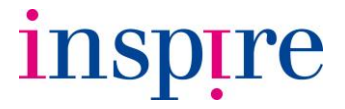

Clicking on the ETZsign link will take you directly to an online copy of the consultant's timesheet or expense claim.

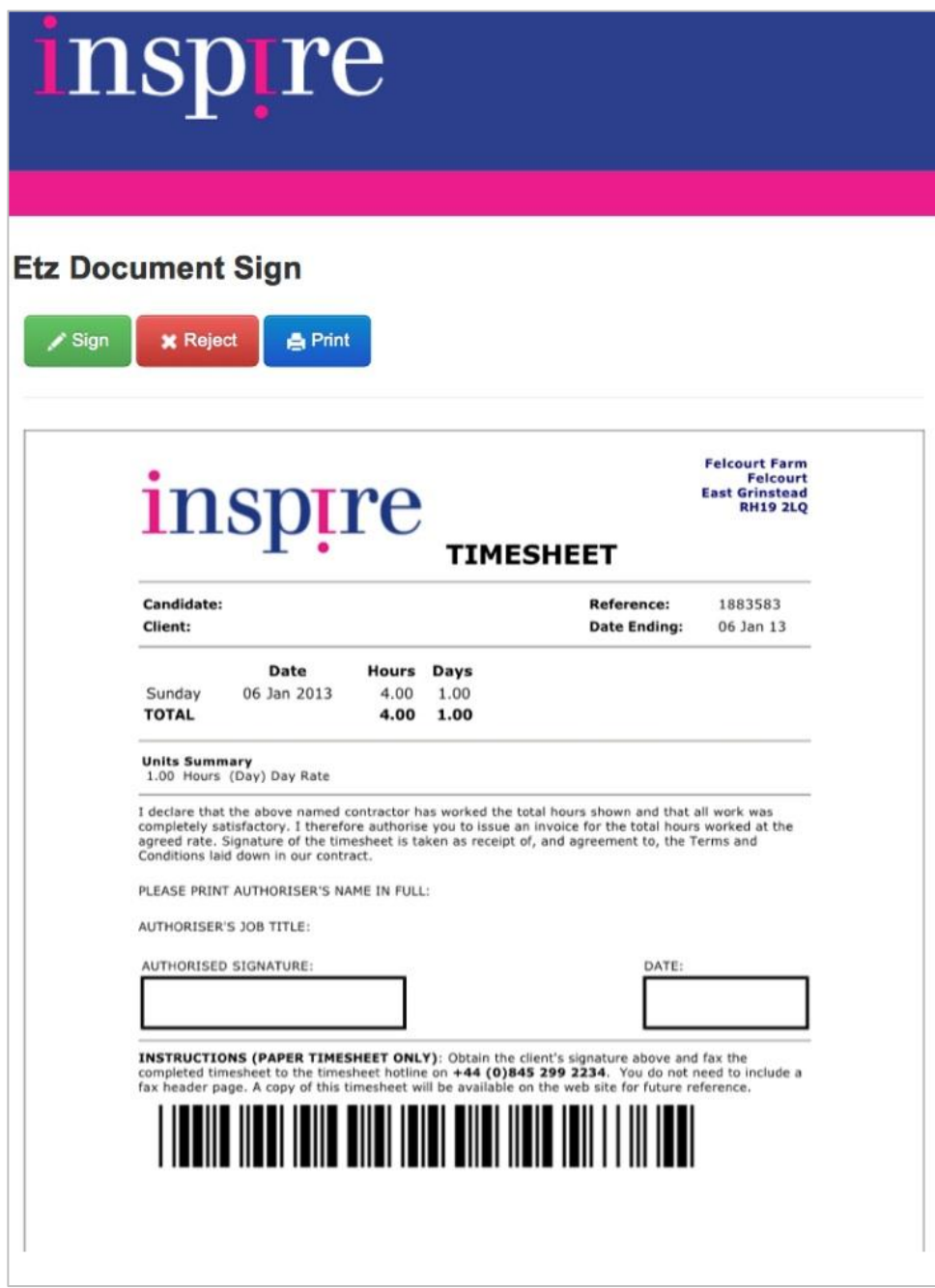

If you agree that the time recorded or expense claimed by the consultant is accurate, select **Sign**.

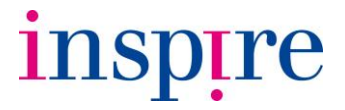

Complete the pop up form, leaving your e-mail address blank, and tick the box next to the declaration, and then select **Submit**.

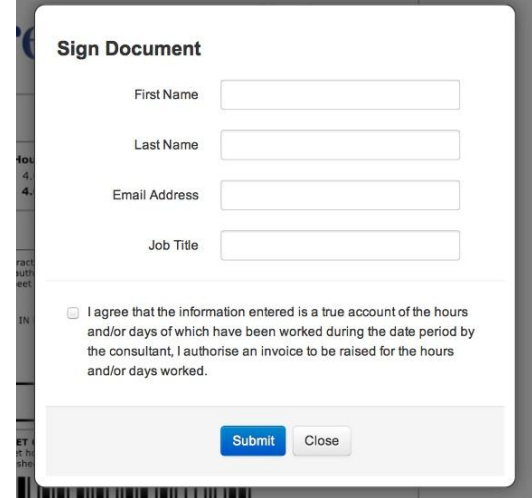

Submitting this ETZ signed document will send through an "electronically signed" approval to the Inspire Team, including a date and time stamp and the IP address of the computer used to sign off.

You will receive a copy of the ETZ signed timesheet or expense claim by e-mail for your records.

If you do not wish to approve the timesheet or expense claim, select **Reject**.

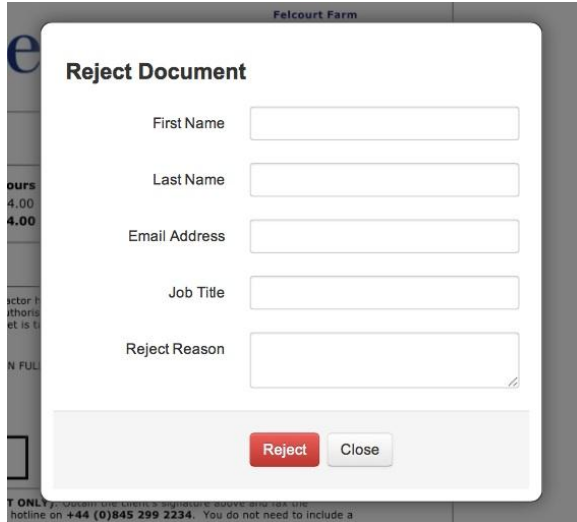

Complete the pop up form, entering the reason(s) you are rejecting the timesheet or expense claim, and any actions required on the part of the consultant should they need to resubmit, and then select **Reject**.

NB: Please leave the e-mail address field blank.

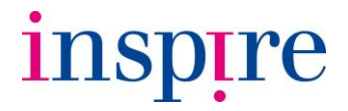

#### **4. Online approval**

As an online approver you will receive a welcome e-mail containing your log in details and a link to the timesheet system.

Use the link within the e-mail to log in to the system - on first log in, you will be prompted to change your password.

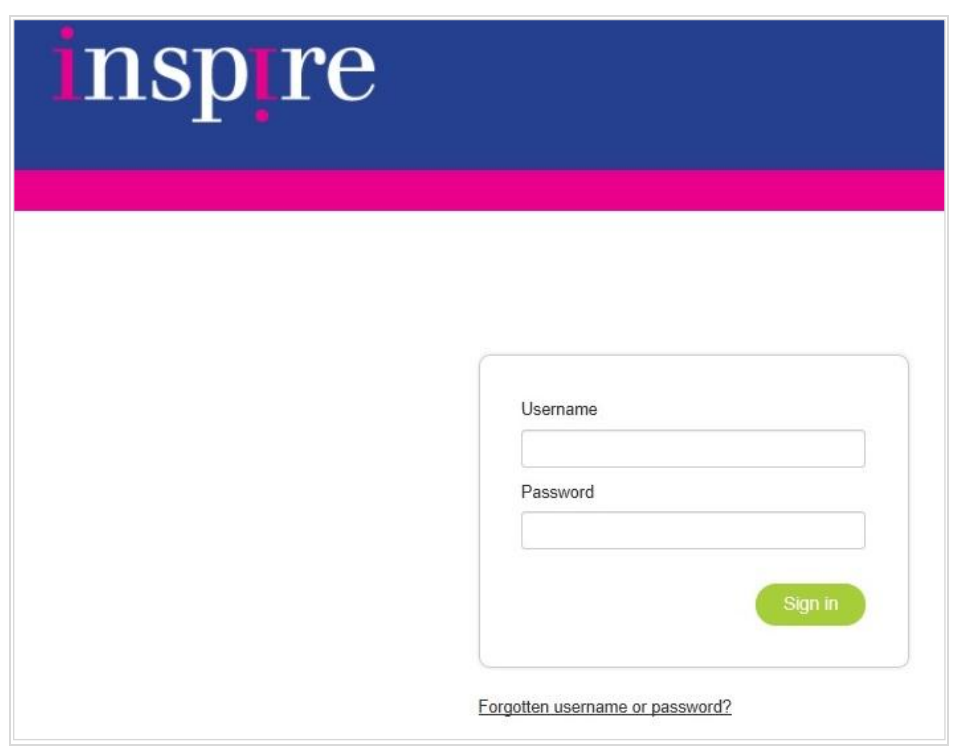

If you lose or forget your log in or password, please let us know by e-mailing [help@theinspireteam.co.uk](mailto:help@theinspireteam.co.uk) and we will reset your details for you.

Alternatively use the 'Forgotten username or password?' link on the e-timesheet login page and follow the screen prompts.

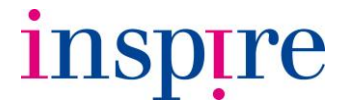

When a consultant submits their Inspire timesheet you will receive a Timesheet Authorisation Request e-mail request (see below) containing a link to the online system.

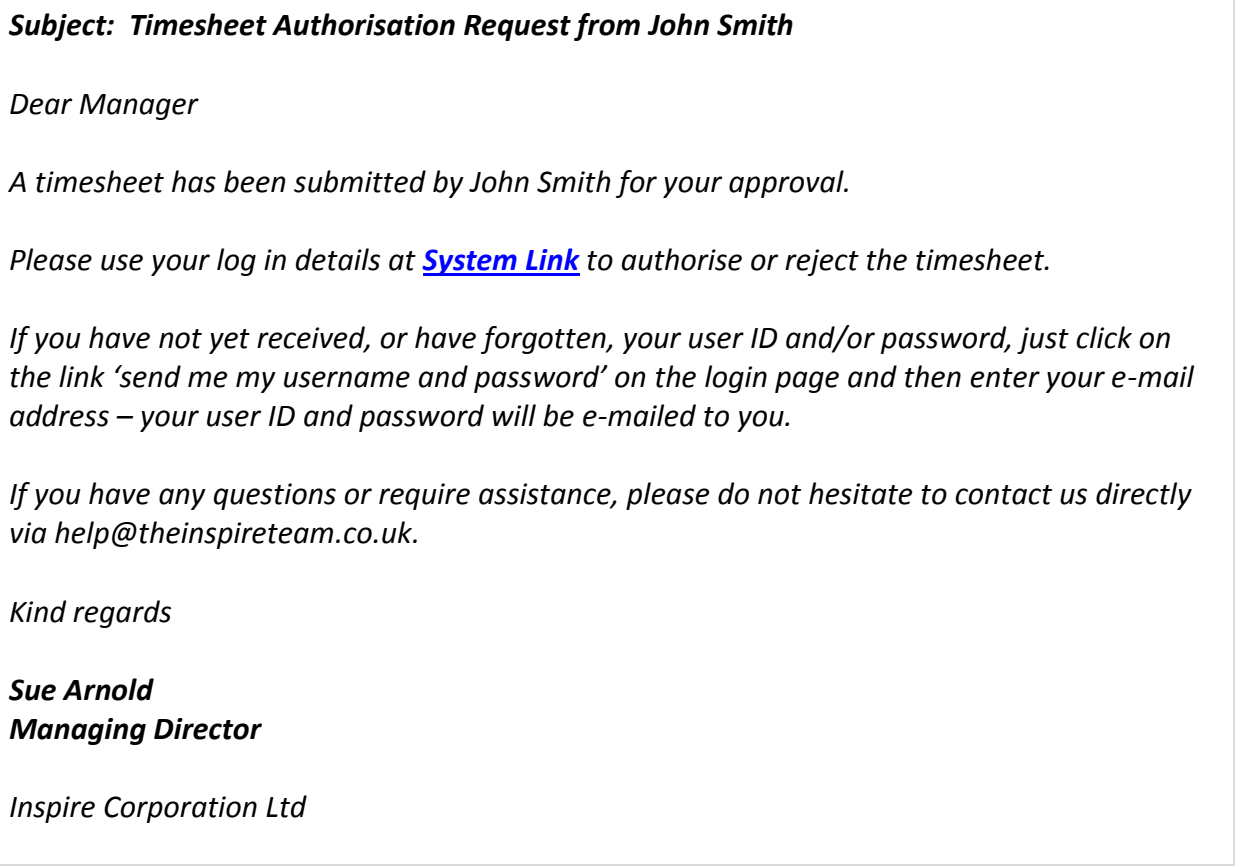

Once you've logged in you will be able to see all open **Un-authorised Timesheets** and expense claims awaiting your approval and **Authorised Timesheets** and expenses by toggling between the two links from your **Home** screen.

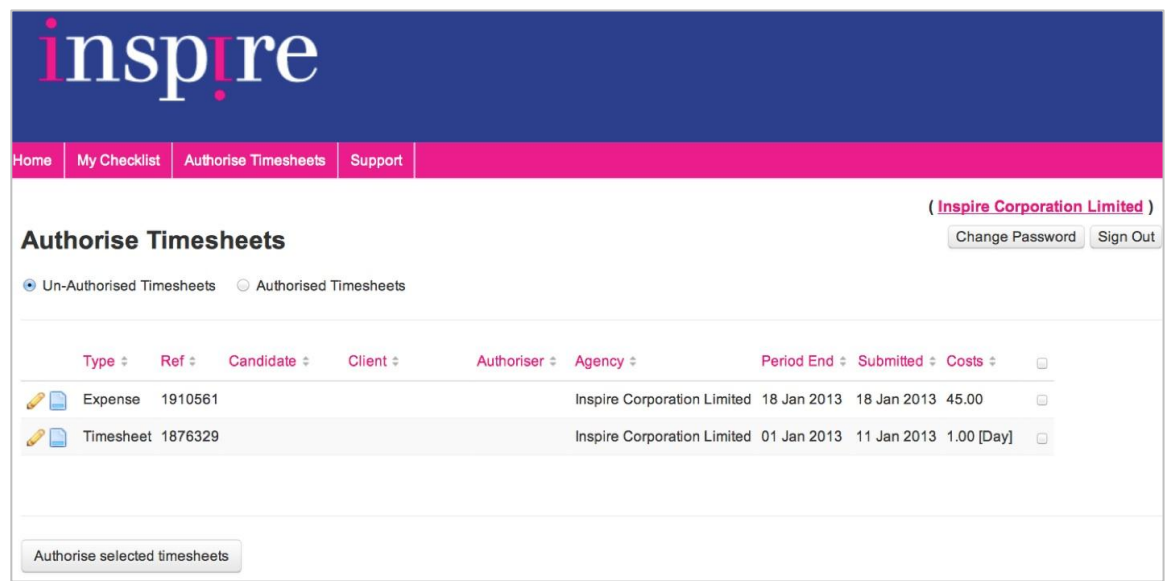

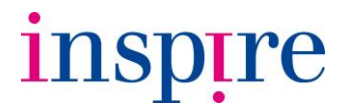

#### *Approving timesheets or expenses from the Home screen*

Approving from the Home screen is a particularly convenient way to approve multiple timesheets and/or expense claims.

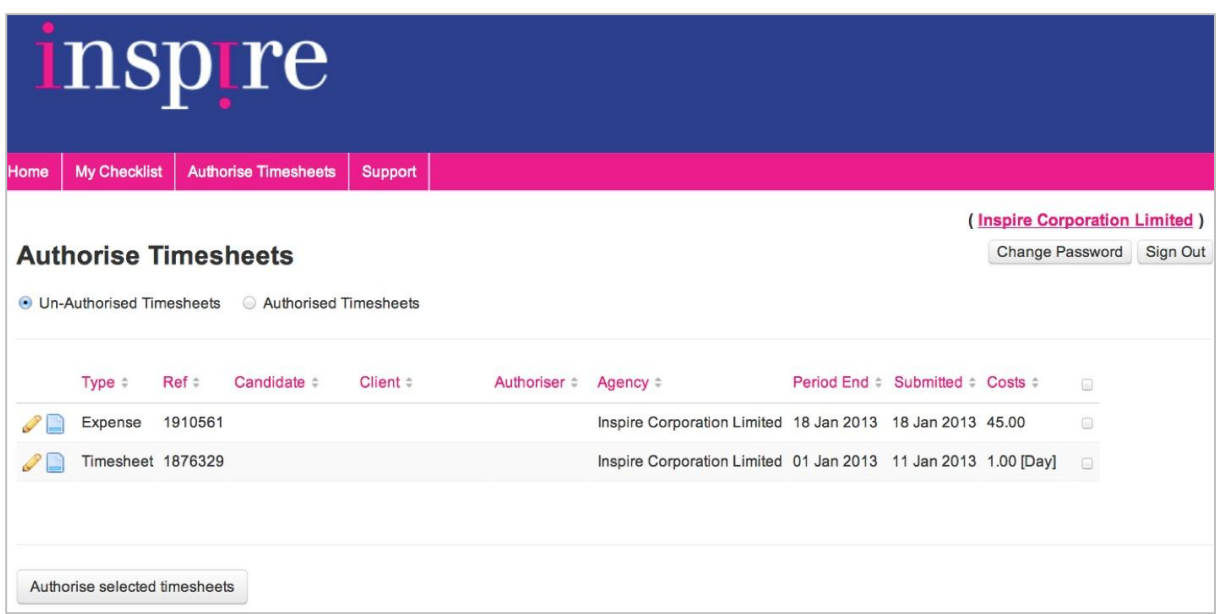

Click on the blue document icon to open a PDF copy of the submitted timesheet or expense claim.

If you agree that the time recorded or expense claimed by the consultant is accurate tick the check box to the right of the item on the authorisation page and then click the **Authorise selected timesheets** button.

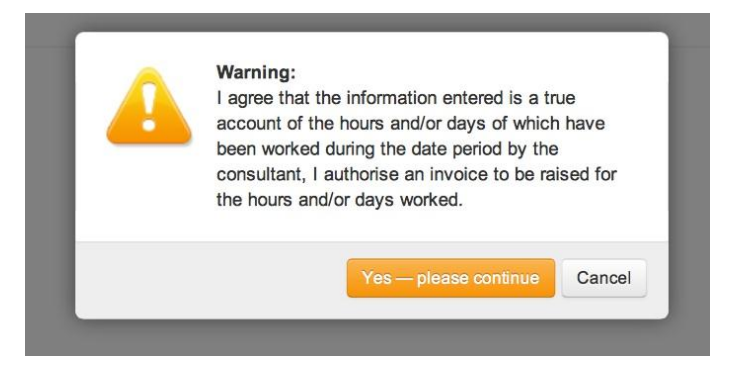

Confirm that you wish to continue at the warning prompt by selecting **Yes – please continue**.

The timesheet or expense claim will now appear in your **Authorised Timesheets** list.

# inspire

#### *From the timesheet screen*

Click on the pencil icon next to the timesheet on your Home screen to view the entry on screen.

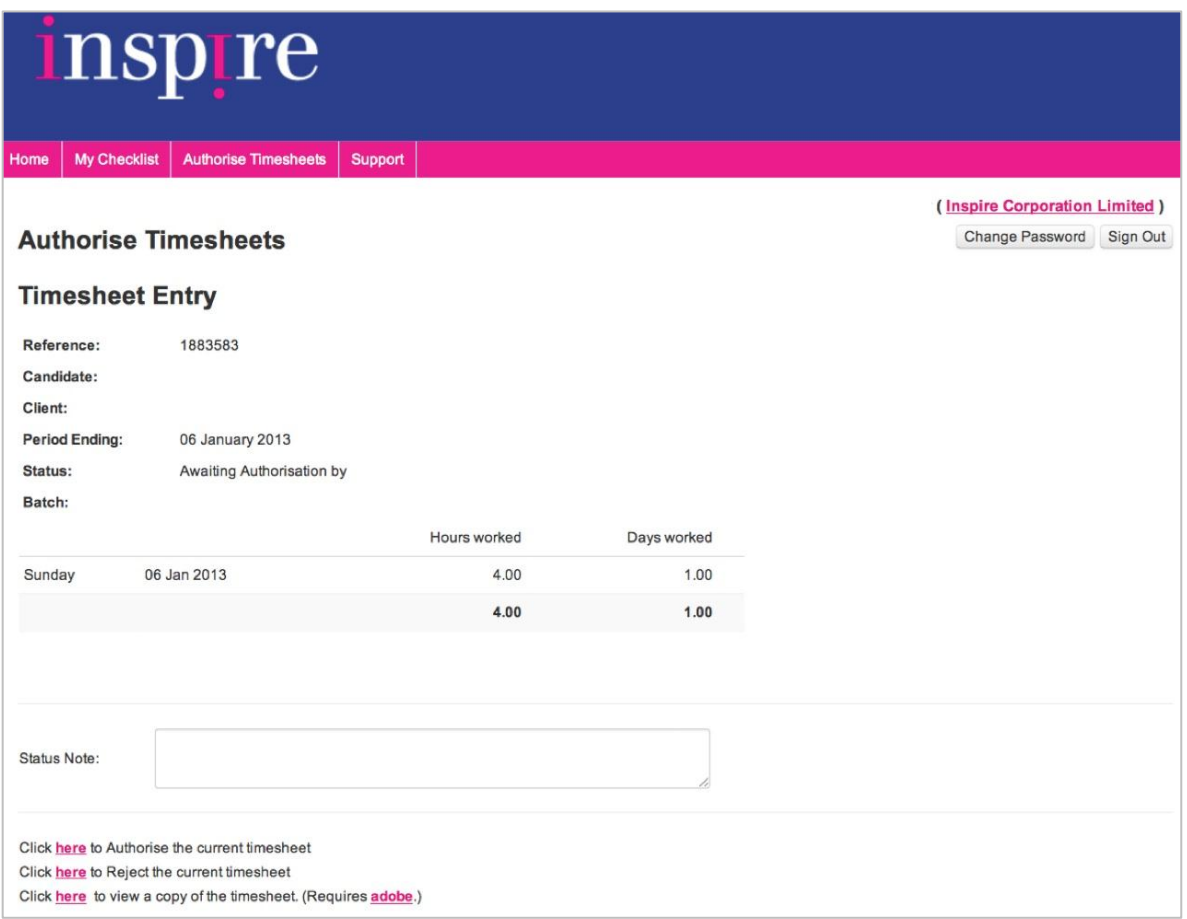

If you agree that the time recorded by the consultant is accurate select **Click here to Authorise the current timesheet** at the bottom of the screen.

Confirm that you wish to continue at the warning prompt by selecting **Yes – please continue**.

The timesheet will now appear in your **Timesheets Authorised** list.

If you do not wish to approve the timesheet, enter the reason(s) you are rejecting the claim in the **Status note** section, and any actions required on the part of the consultant should they need to resubmit, and then select **Reject expense sheet**.

Confirm that you wish to reject the expense claim when the warning note appears.

The consultant will receive an e-mail containing your reason for rejecting the timesheet and will be able to amend accordingly.

# inspire

#### *From the expense claim screen*

Click on the pencil icon next to the expense claim to view the entry on screen.

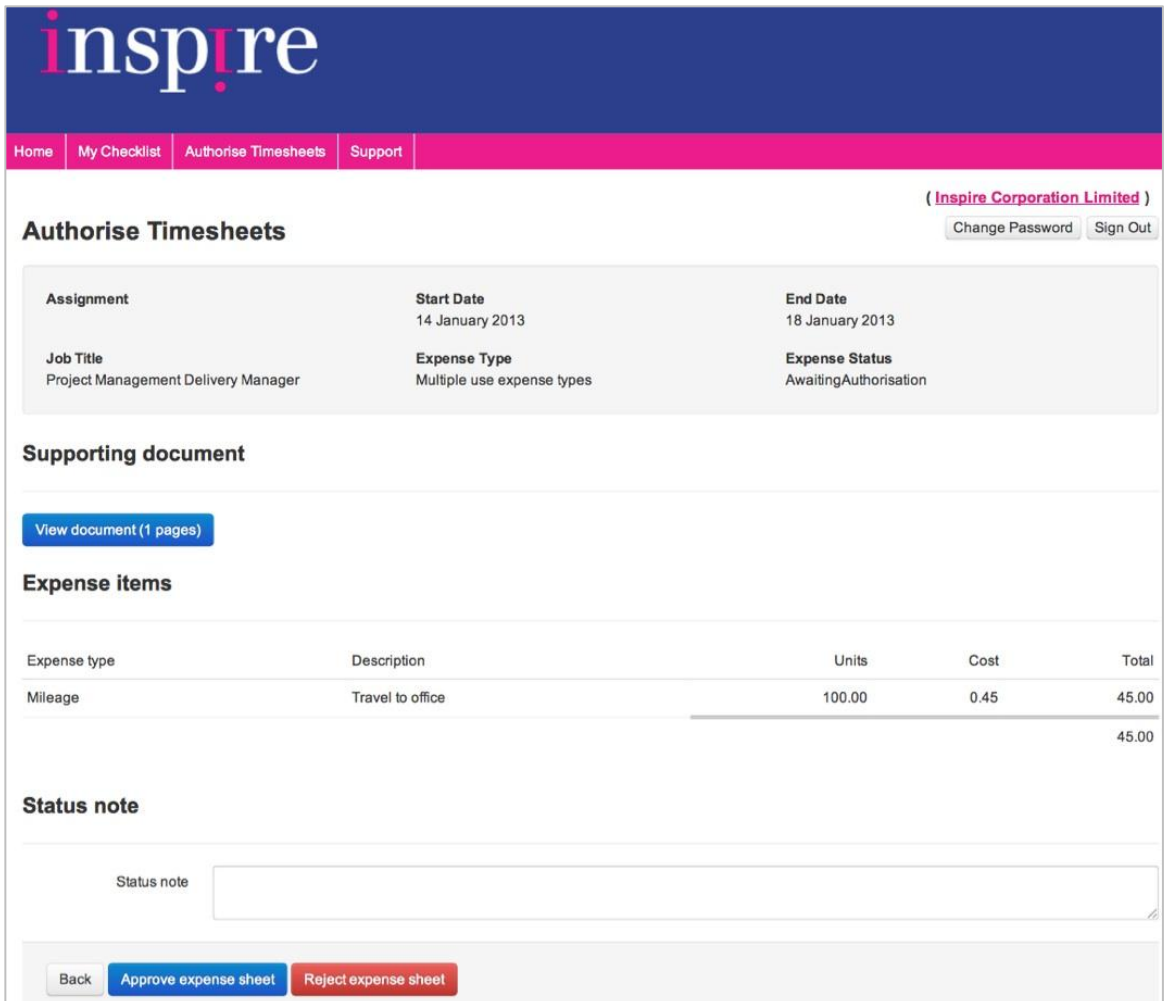

If you agree that the expense claimed by the consultant is accurate select **Approve expense sheet**.

Confirm you wish to continue when the warning appears.

The expense claim will now appear in your **Timesheets Authorised** list.

If you do not wish to approve the expense claimed, enter the reason(s) you are rejecting the claim in the **Status note** section, and any actions required on the part of the consultant should they need to resubmit, and then select **Reject expense sheet**.

Confirm that you wish to reject the expense claim when the warning note appears.

The consultant will receive an e-mail containing your reason for rejecting the expense claim and will be able to amend accordingly.

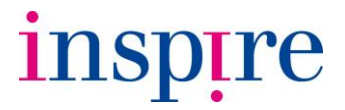

#### **5. Contact**

If you have any questions please feel free to contact the Inspire Accounts or Contracts Team on 0870 224 0098 or [help@theinspireteam.co.uk.](mailto:help@theinspireteam.co.uk)